## **Инструкция по работе со списком заявлений с применением фильтра и сортировок сотрудника, ответственного в МООУСО за управление процессами использования модуля «Зачисление в ООО» АИС «Е-услуги. Образование»**

Данная инструкция описывает алгоритм действий сотрудника, ответственного в МООУСО за управление процессами использования модуля «Зачисление в ООО» АИС «Е-услуги. Образование» при работе со списком заявлений с применением фильтра и сортировок.

1. Зайдите в реестр школьных заявлений (**Реестры – Заявления – Школьники**)

2. Установите нижеперечисленные колонки для показа (нажмите кнопку **«Выбор колонок»** и нажмите на кнопку «**Показ**», находящуюся ря-

Показ Ребёнок дом с названием нужной колонки):

- Ребенок,
- Дата рождения,
- $\checkmark$  Номер,
- Приоритет льготы,
- Зарегистрировано,
- Статус,
- Источник регистрации,
- Учебный год,
- Предпочитаемые,
- Предпочитаемый класс.

Если какие-либо колонки не нужны для отображения в реестре, их можно скрыть (нажмите кнопку **«Выбор колонок»** и щелкните «**Скрыть**» рядом с названием той колонки, которая не должна отображаться в реестре).

3. Установите фильтр для отображения заявлений, поступивших в ведомственную систему только в этот день (или за определенный промежуток времени):

> в строке «**Выберите фильтр**» выберите из предложенного списка параметр фильтрации «**Зарегистрировано**»;

> в строке «**Зарегистрировано**» установите даты промежутка времени, за который необходимо отобразить заявления (если нужно отобразить заявления, поступившие за один день, то указывается одна дата);

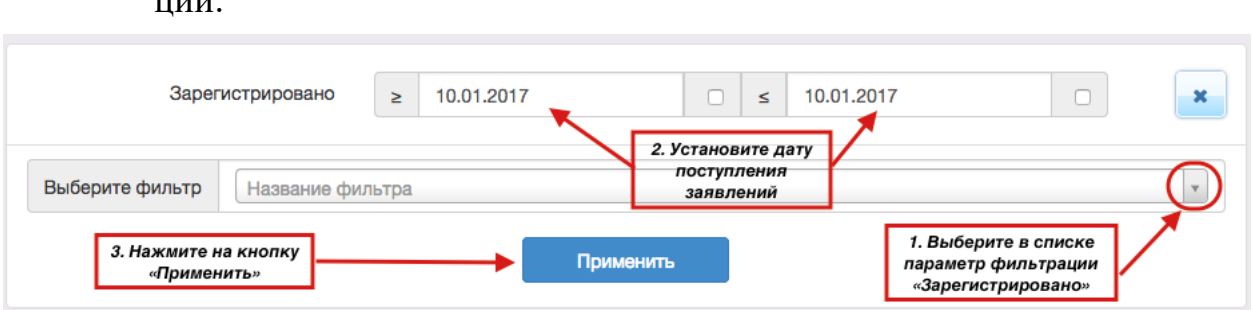

 нажмите на кнопку «**Применить**» для осуществления фильтрации:

4. Сформируйте очередь в следующем порядке:

в начало очереди встают заявления, имеющие приоритет льготы, в порядке возрастания даты и времени регистрации, независимо от даты и времени регистрации по отношению заявителям, не имеющим льгот,

- далее в очереди стоят заявления, ранжированные в порядке возрастания даты и времени (часы, минуты, секунды, миллисекунды) регистрации заявления в системе.

Для этого нужно сделать сортировку в столбцах «**Приоритет льготы**» и «**Зарегистрировано**» следующим образом:

1) Для правильной сортировки заявлений, колонки «**Приоритет льготы**» и «**Зарегистрировано**» должны быть установлены именно в таком порядке: слева направо сначала колонка «**Приоритет льготы**», за ней – «**Зарегистрировано**» (колонки можно перетягивать мышью);

2) Включите сортировку «**По возрастанию**» в столбцах «**Приоритет льготы**» и «**Зарегистрировано**» и отключите сортировку в других столбцах:

 *нажмите в правом верхнем углу названия столбца «Приоритет льготы» на копку вызова меню для работы со столбцами и выберите команду «Сортировать по нескольким»:*

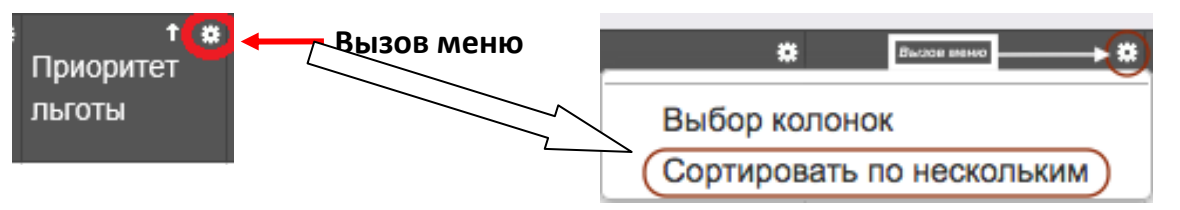

 *установите «Сортировать» по колонкам «Приоритет льготы» и «Зарегистрировано», а также удалите сортировку по другим столбцам:*

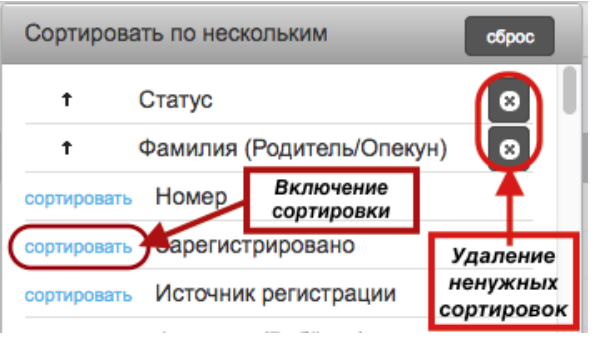

 проверьте, окно **«Сортировать по нескольким»** должно выглядеть так:

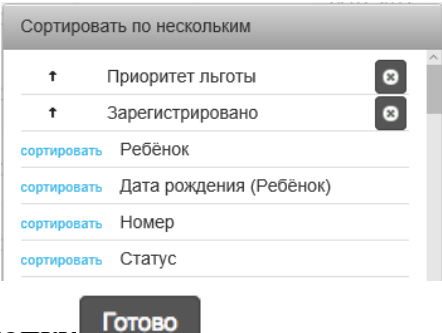

нажмите на кнопку .

5. Список заявлений, поданных в определенный промежуток времени, отсортированный по приоритету льготы и времени поступления заявлений в систему, должен выглядеть следующим образом:

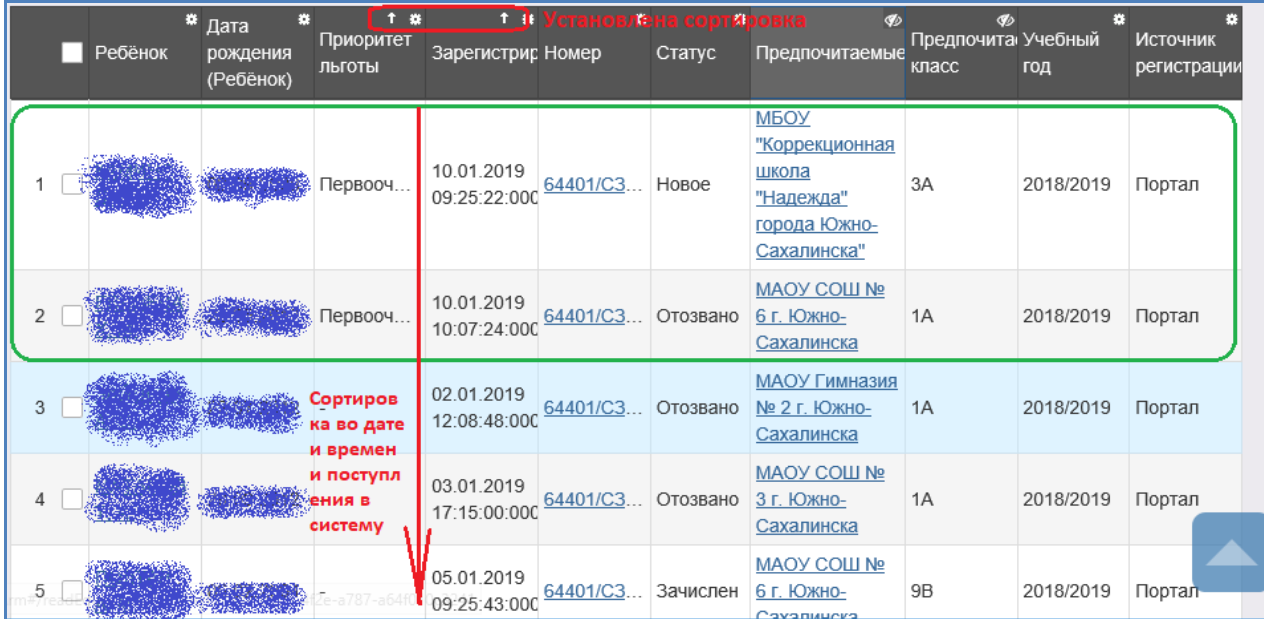

6. Для поиска заявлений в системе рекомендуется использовать параметры фильтрации:

- Фамилия (Заявитель) – для поиска заявления по фамилии родителя, зарегистрировавшего заявление,

- Фамилия (Ребенок) – для поиска заявления по фамилии ребенка,

- Статус – для построения списка заявлений, имеющих определенный статус (например, Новое или Очередник),

- Номер – для поиска заявления по внутреннему номеру заявления (в формате 64401/СЗ/170110456),

- Внешний идентификатор – для поиска заявления по внешнему идентификатору (в случаях регистрации заявления через Портал система может присвоить заявлению номер 17011600000478945),

- Учебный год – для построения списка заявлений, поданных только на определенный учебный год (например, 2016/2017 или 2017/2018).

Возможно использование нескольких фильтров одновременно.